**United States Bankruptcy Court District of Colorado**

# **Electronic Filing Guide for Attorneys**

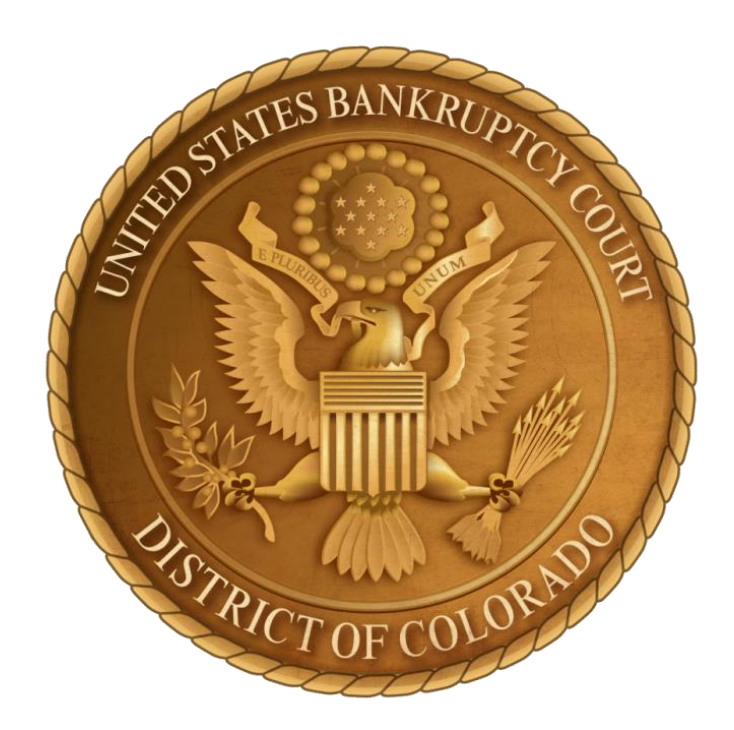

# Updated October, 2023

### **Contents**

<span id="page-1-0"></span>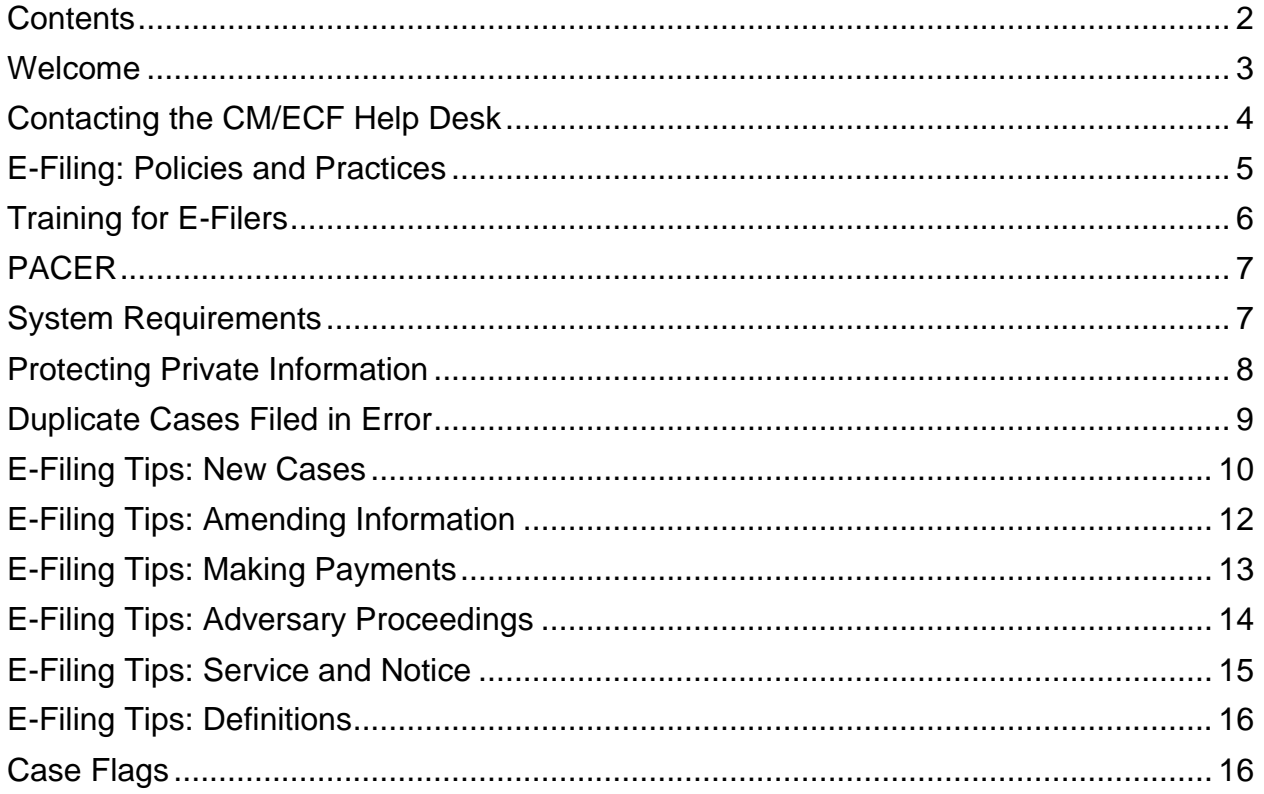

### **Welcome**

<span id="page-2-0"></span>This guide is designed to assist attorneys in filing documents electronically. Although filing requirements and references to the Bankruptcy Code or Rules may be provided for some topics, this guide should not be relied upon exclusively by the user. The Bankruptcy Code and/or Rules should always be consulted.

#### **Court Address**

U.S. Custom House U.S. Bankruptcy Court 721 19<sup>th</sup> St. Denver, CO 80202

### **Important Court Phone Numbers**

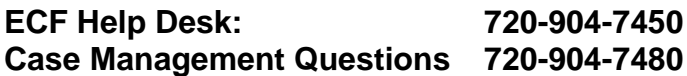

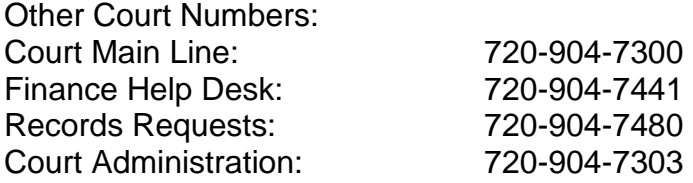

If you need to contact a specific Judge's chambers, please visit [www.cob.uscourts.gov/judges-info](http://www.cob.uscourts.gov/judges-info)

### <span id="page-3-0"></span>**Contacting the CM/ECF Help Desk**

### **If you have a question or made a filing mistake:**

The CM/ECF help desk is available during business hours. Please email [training@cob.uscourts.gov](mailto:training@cob.uscourts.gov) or call 720-904-7450 if you have a question or a problem. Please include the case number and a brief description of the problem.

### **If you forgot to attach a proposed order:**

There is not an event to file a proposed order on its own. To have the order added to your filing, send an email with the case number, including the judge's initials, in the subject line and the proposed order PDF to [cob\\_proposedorders@cob.uscourts.gov.](mailto:cob_proposedorders@cob.uscourts.gov)

### **If you filed the wrong document:**

Court's policy does not allow documents to be 'swapped' after they are entered on the docket. Please redocket the document correctly, then contact us to make a note on the docket. If the incorrect document contains personal/restricted information, you will need to file a Motion to Redact and pay the associated fee.

### **E-Filing: Policies and Practices**

#### <span id="page-4-0"></span>**E-filing Accounts**

All e-filing accounts are managed through [https://pacer.uscourts.gov.](https://pacer.uscourts.gov/) You cannot file electronically in Colorado without an individual PACER account.

#### **Updating Account Information/Changing Your Address**

The Colorado Bankruptcy Court does not have access to your account information. You must go to [https://pacer.uscourts.gov](https://pacer.uscourts.gov/) to reset or recover your password or to update your personal information. Look for the "Manage my Account" link.

#### **Fees**

All fees are due at the time of filing. After 24 hours, your account will automatically lock until your fees are paid in full.

#### **Out of State Attorneys**

In accordance with L.B.R. 9010-1, all attorneys must be registered and in good standing with the U.S. District Court for the District of Colorado. [Click Here](http://www.cob.uscourts.gov/out-state-practitioners) for details on how to get this process started.

#### **Mandatory E-Filing**

L.B.R. 5005-4 requires all attorneys to file electronically via CM/ECF unless otherwise authorized by a court order. Registration for CM/ECF constitutes consent to receive service and notice electronically via CM/ECF.

#### **Logins and Signatures**

Your ECF login is equivalent to your signature. A document's signature must match the ECF login used to file it. No exceptions.

#### **Emergency Filings**

If you have a true emergency, that means you need the Court to review your filing immediately. If you have an emergency filing, you must call the specific Judge team and alert them of the filing. Contact numbers for each division are located on the Court's website at [www.cob.uscourts.gov/judges-info](http://www.cob.uscourts.gov/judges-info)

#### **Documents Excluded From E-Filing**

Certain things must be filed in hard copy. Please contact the Court if you need to file any of the following:

- New Chapter 9 Cases
- Miscellaneous Proceedings
- Notices of Removal

### **Training for E-Filers**

### <span id="page-5-0"></span>**Training**

The Bankruptcy Court for the District of Colorado does not require attorneys to complete training to obtain a CM/ECF login. Depending on your filing experience, we may ask you to file a practice case before adding permissions to open new adversary cases to your account. **The Court reserves the right to suspend e-filing privileges if it determines further training is needed.** 

Please contact us if you aren't sure how to file something, or if you would like to complete practice filings in our training database.

#### **Filing a New Adversary Case**

New e-filing accounts do not include permissions to initiate new Adversary Proceedings. If you intend to initiate an Adversary Proceeding, **you MUST contact the court in advance of your deadline** to complete the training requirement and obtain the correct filing permissions.

### **PACER**

<span id="page-6-0"></span>PACER (Public Access to Court Electronic Records) is a national system used to look at federal court case filings and reports. All e-filing accounts in the Bankruptcy Court for the District of Colorado are managed by PACER, allowing users to use the same log-in information for both viewing and filing documents.

PACER accounts can be used to view filings in all U.S. Bankruptcy Courts, U.S. District Courts, U.S. Appellate Courts, the U.S. Supreme Court, and the National PACER Case Locator (a search tool).

PACER Contact Information: [https://pacer.uscourts.gov](https://pacer.uscourts.gov/) or 1-800-676-6856.

Information about different electronic accounts available at our Court is available [here.](https://www.cob.uscourts.gov/electronic-case-filing-ecf-account)

You do not need an account to submit a proof of claim. Please visit <https://www.cob.uscourts.gov/proof-claim> for more information on filing an electronic proof of claim.

If you need to request an e-filing account, please do the following:

- 1. Log into [https://pacer.uscourts.gov](https://pacer.uscourts.gov/)
- 2. Choose Manage My Account Login (Manage Your Account menu).
- 3. Click the Maintenance tab
- 4. Click **Attorney Admissions/E-File Registration**

5. Follow the prompts to submit your request. You will receive an email when the Court processes your account.

### **System Requirements**

#### <span id="page-6-1"></span>**All filings must be saved as PDF Documents before being submitted. Individual documents are subject to a 60.0 mb size limit.**

Mozilla Firefox and Google Chrome are the recommended browsers for CM/ECF. Although some users successfully file using other browsers, these have been fully tested and certified for compatibility with CM/ECF.

**Note:** The Clerk's Office cannot provide training or support in the use of third-party bankruptcy petition software or filing programs.

### **Protecting Private Information**

### <span id="page-7-0"></span>**Personal Information in Filings**

Under F.R.B.P. 9037, L.B.R. 9037-1, and the privacy policy of the Judicial Conference of the United States, certain personal identifiers must be redacted. It is the responsibility of the filing party, **not the Clerk's Office**, to ensure compliance with this policy.

Filers should redact "personal identifiers" from all documents filed with the court, including attachments. "Personal identifiers" are considered to be the following:

- Social Security Numbers. Only the last four digits of that number should be used. However, a debtor is required to submit a *Statement About Your Social Security Number(s)* containing the full nine-digit SSN or ITIN at the time the petition is filed. This form is not part of the public case file;
- Financial Account Numbers. If financial account numbers are relevant, only the last four digits of these numbers should be used;
- Dates of Birth. If an individual's date of birth must be included in the document, only the year should be used; and
- Names of Minor Children. If the name of a minor child must be mentioned, only the initials of that child should be used.

The privacy policy applies to all documents filed with the court, whether submitted by electronic means or submitted non-electronically. Efilers must take care to ensure that redactions are applied correctly to electronic documents, including removing metadata and properly flattening PDFs.

#### **Filing Documents Under Seal**

Filing a document under seal is a preemptive measure to file a document so no one outside of the Court can view it. This process has two steps:

- 1. File the sensitive document using the event "Sealed Document" in the Miscellaneous category.
- 2. File a Motion to Seal/Restrict Public Access.

#### **Redacting Information**

If you realize a document contains sensitive information that should not be on the public docket, you must file a Motion to Redact and pay the associated filing fee.

#### **Highly Sensitive Documents**

Occasionally, certain documents require additional security. If you are filing a document that contains trade secrets or impacts national security interests, please contact the Clerk's Office directly.

### **Duplicate Cases Filed in Error**

<span id="page-8-0"></span>If you accidentally file a duplicate case, you must contact us **the same day** of the filing, either by sending an email to [training@cob.uscourts.gov](mailto:cobml_training@cob.uscourts.gov) or by calling 720-904-7450. If the Court is closed or there is no answer, leave a voicemail with the case information.

If you contact the court the day the duplicate case was filed, we are able to administratively close the duplicate case. If you contact the court the day after the duplicate case was filed, you will be responsible for paying the filing fee and filing a motion to dismiss the duplicate case.

If the Motion is filed within three days of the filing of the duplicate case, you are required to serve the Trustee, US Trustee and the debtor.

If the Motion is filed more than three days after the date of filing, the motion must be served to all parties pursuant to 9013-1.

## **E-Filing Tips: New Cases**

#### <span id="page-9-0"></span>**Requirements for Filing a New Case**

The Bankruptcy Court for the District of Colorado has preferred filing practices for new cases. By maintaining these standards, attorneys ensure that information is easy to find for both the Court and other practitioners.

In the event you must file an incomplete case, we ask that you include, at a minimum:

- A Voluntary Petition(Form B101 / B201);
- Statement Regarding Social Security Numbers(Form B121); and
- A creditor mailing list.

This ensures the case can be processed quickly and the Notice of Meeting of Creditors can be mailed to Creditors.

Our New Case Tip Sheet has a list of the minimum amount of information that should be filed with a new case, listed by chapter. It also contains a list of documents that can be included with the Voluntary Petition. If you use filing software to prepare your cases, please make sure your settings match these requirements.

Filing an incomplete case may result in additional responsibilities, costs or even dismissal, and is discouraged.

#### **Documents to be Filed Separately from the Voluntary Petition**

Certain documents should not be included with the Voluntary Petition because they either contain sensitive information that should not be made public or they contain important statistical information. Please file the following documents separately using their own unique event:

- Application to Pay Filing Fee in Installments (Form B103A)
- Application to Waive Filing Fee (Form B103B)
- Chapter 7 Statement of Intention (Form B108)
- Chapter 7 Statement of Current Monthly Income (Form B122A-1)
- Chapter 7 Means Test (Form B122A-2)
- Chapter 11 List of Twenty Largest Creditors (Form B104/B204)
- Chapter 11 Statement of Current Monthly Income (Form B122B)
- Chapter 13 Plan (Form LBF 3015-1.1)
- Chapter 13 Statement of Current Monthly Income (Form B122C-1)
- Chapter 13 Calculation of Disposable Income (Form B122C-2)
- Disclosure of Compensation of Attorney for Debtor (Form B 2030)
- Statement Regarding Social Security Number (Form B121)
- Tax Documents

#### **List of Creditors (Creditor Mailing Matrix)**

Creditor lists must be saved as a text file (.txt) in the following format:

US Bank 123 Bank St. Denver, CO 80202

**Comcast** 123 Comcast Way Denver, CO 80206

To add creditors to your case, choose Creditor Maintenance from the Bankruptcy menu, then choose "upload list of creditors file" and follow the prompts.

### **E-Filing Tips: Amending Information**

#### <span id="page-11-0"></span>**Amending a Statement of Social Security Number, L.B.R. 1007-5**

To amend or correct a SSN, use the Miscellaneous event "Social Security Number", and add the prefix "Amended" on the 2<sup>nd</sup> to last screen when e-filing. After filing the amended SSN, file a certificate of service as a separate document. The Local Rule requires that both the erroneous and corrected numbers be listed.

#### **Amendments to Petitions, Schedules, Lists and Statements, [L.B.R. 1009-1.](https://www.cob.uscourts.gov/content/lbr-1009-1-amendments-voluntary-petitions-lists-schedules-and-statements)**

This L.B.R. outlines the requirements to correctly amend and serve amended documents. To amend schedules, please do the following:

- 1. File a complete copy of the amended schedule
- 2. File Notice of Amendment to Schedule (L.B.F. 1009-1.1)
- 3. File Certificate of Service (L.B.F. 9013-1.2) showing service of the Notice of Meeting of Creditors, any notice of possible dividend or notice of a bar date for filing proofs of claim, and a proof of claim form
- 4. Pay the filing fee
- 5. Add the **new** creditors to the creditor matrix (Creditor Maintenance in the Bankruptcy menu).

### **E-Filing Tips: Making Payments**

#### <span id="page-12-0"></span>**Installment Payments**

If the Court approves an application to pay the filing fee in installments, you must docket the following event:

- Bankruptcy >> Miscellaneous >> select "Payment of Installment Payment".
- Select the correct chapter and payment type.
- If you are making the final payment, be sure to select the event with "final" in the name. The options are shown below.

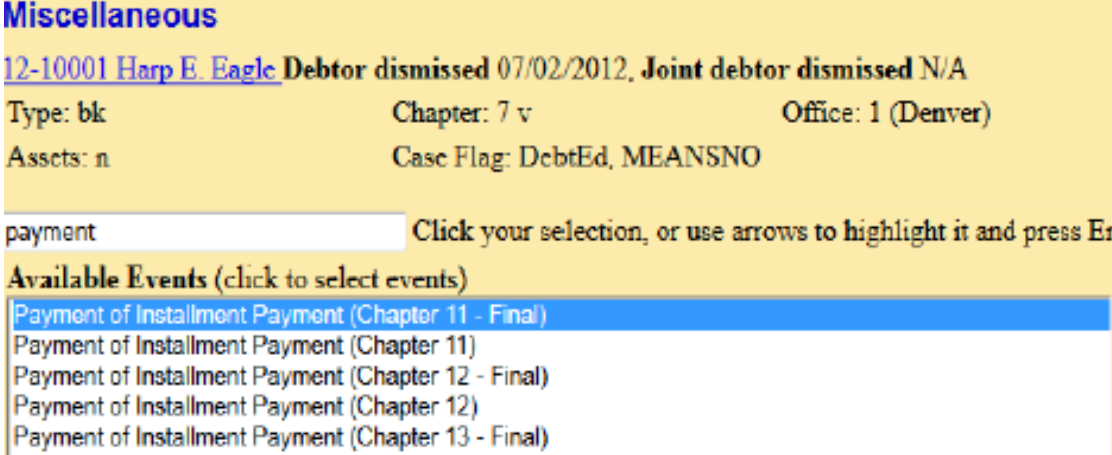

Payment of Installment Payment (Chapter 13)

Payment of Installment Payment (Chapter 7 - Final)

Payment of Installment Payment (Chapter 7)

#### **It is your responsibility to know how much is due and when payments are due.**

#### **If you make an error and either overpay or underpay, please contact our finance department immediately at 720-904-7441.**

E-Filers can enter credit card information and pay after individual fillings, or they can click "Continue Filing" and pay all pending fees at the end of the day**. Failure to pay within 24 hours of the day will result in the e-filer being locked out of the system until a payment is made.** 

#### **PACER BILLING**

E-Filers can also register for automatic billing through PACER:

- − Visit PACER at [https://pacer.uscourts.gov](https://pacer.uscourts.gov/)
- − Choose [Manage My Account](https://www.pacer.gov/pscof/manage/maint.jsf) and log in.
- − Select the **Payments** tab.
- − Click **Manage My Stored Payment Information**.
- − The balance on the account will be automatically billed to the credit card provided.

### **E-Filing Tips: Adversary Proceedings**

<span id="page-13-0"></span>**Standard e-filing accounts do not include permissions to initiate new Adversary Proceedings.** If you intend to initiate an Adversary Proceeding, you MUST contact the court to complete the training requirement and obtain the correct filing permissions.

The easiest way to check whether you have the necessary permissions is to log in to your account and click on "Adversary". If you do not see the options with the red arrows below, contact the training department at 720-904-7450.

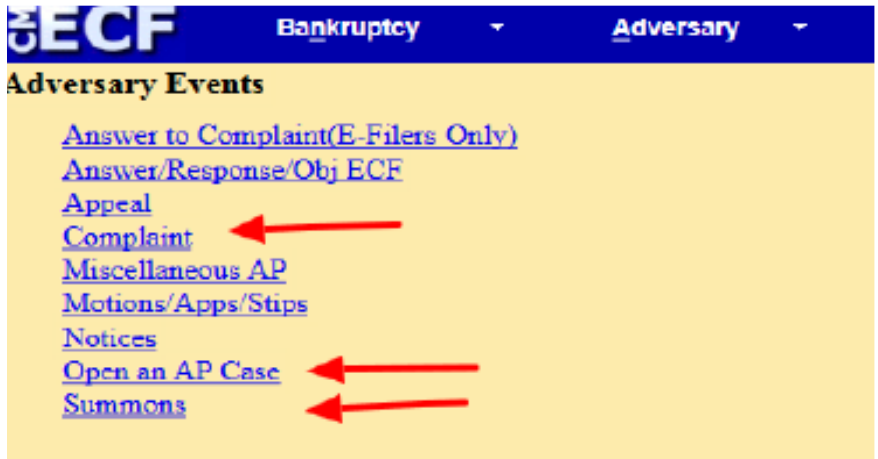

#### **Common Mistakes When Opening a New Adversary Proceeding**

- 1. **You must add an attorney to the plaintiff record.** Even if you are using your efiling login, you must manually make an association between you and your client. After entering the Plaintiff information, click the "Add Attorney" button to do this. Skipping this step will result in the Plaintiff appearing as a pro se party on the summons.
- 2. When prompted for a dollar amount, round to the nearest \$1000. Therefore, if the demand amount is \$10,400.00, type in "10". Three zeroes will be added.
- 3. If a defendant has an attorney in the underlying bankruptcy, do not add that attorney as representing the defendant at the onset of the adversary proceeding. All defendants are pro se until an answer is filed.

### **E-Filing Tips: Service and Notice**

#### <span id="page-14-0"></span>**Certificate of Service**

L.B.R. 5005-4(a) provides registration for CM/ECF constitutes consent to receive service and notice electronically via CM/ECF.

Party names and email addresses can be obtained through CM/ECF:

Go to "Utilities" in the main toolbar Under Miscellaneous select "Mailings…" Select "Mailing Info for a Case" Type in case number and hit submit

You will see an electronic mail notice list of parties in the case. At the same time, lower down on this page, you can produce a List of Creditors (complete list of all creditors and all parties in the case) in either a 3-column pdf or in raw data format.

Local Form 9013-1.2 - Certificate of Service is available [here.](https://www.cob.uscourts.gov/forms/lbf-9013-12-certificate-service)

If you use a vendor for mailings, here is suggested language for your proof of service:

I hereby certify that on this [month/day/year], a true and correct copy of [name of document(s)] was/were electronically filed with the court using the CM/ECF system, which sent notification to all parties of interest participating in the CM/ECF system, and was/were forwarded via Internet upload to [vendor name], an approved bankruptcy notice provider, see

[http://www.uscourts.gov/FederalCourts/Bankruptcy/BankruptcyResources/ApprovedBan](http://www.uscourts.gov/FederalCourts/Bankruptcy/BankruptcyResources/ApprovedBankruptcyNoticeProvider.aspx) [kruptcyNoticeProvider.aspx](http://www.uscourts.gov/FederalCourts/Bankruptcy/BankruptcyResources/ApprovedBankruptcyNoticeProvider.aspx) for deposit in the U.S. Mail, first class, postage prepaid and properly addressed to the parties' and/or counsel's addresses on the matrix generated by the Court's CM/ECF system who do not receive notice electronically via CM/ECF. A separate certificate of service will be filed by [vendor name].

#### **L.B.R. 2002-1. Notice to Creditors and Other Interested Parties**

Parties are advised to be mindful of the distinction between *notice* (as required for parties covered by FED. R. BANKR. P. 2002) and *service* (as required for parties against whom relief is sought and as described in L.B.R. 9013-1 and other FED. R. BANKR. P., including Rules 9014 and 7004).

Parties seeking expedited hearings on motions brought immediately after the filing of a chapter 11 petition should refer to L.B.R. 2081-1.

## **E-Filing Tips: Definitions**

<span id="page-15-0"></span>CM/ECF: Case Management/Electronic Case Filing.

NextGen: National filing system that links Court e-filing and PACER accounts. This is also referred to as "Central Sign-on" because it allows e-filers to maintain a single account for various courts.

PACER: Public Access to Court Electronic Records, [https://pacer.uscourts.gov](https://pacer.uscourts.gov/)

NEF: Notice of Electronic Filing. This is an email that will generate to the electronic filers in the case to notify them of a filing or change on the docket.

Meet and confer: The purpose of requiring a "meet and confer" is to assist the parties in resolving their disputes without the necessity and expense of court intervention. Therefore, facsimiles and electronic mail by themselves may not suffice. Despite advances in technology, human contact is often necessary for conflict resolution. Therefore, if a meet and confer is unsuccessful when done by e-mail, it may be necessary to communicate by telephone or in person.

NOD: Notice of Deficiency. If a case is not complete at the time of filing, we note the missing items in a formal notice to the debtor.

NEFE: Notice of Electronic Filing Error. This is how the Court notifies e-filers that there is a filing error. These are delivered electronically only and will include specific information regarding the error and instructions for fixing the issue. Ignoring NEFEs may result in suspension of filing privileges.

Verification or verified pleading: means an unknown declaration as defined in 28 U.S.C. § 1746, including a statement in substantial conformity with the following: "I declare under the penalty of perjury that the foregoing is true and correct. Executed on (date). (Signature)."

Clerk: Clerk of the Bankruptcy Court and appointed deputies working for the Clerk's office.

# **Case Flags**

<span id="page-15-1"></span>Sometimes you will see a word or series of numbers in the upper right-hand corner of a docket. These flags denote special circumstances in the case. See the next page for definitions.

### US Bankruptcy Court, District of Colorado: Electronic Filing Guide for Attorneys

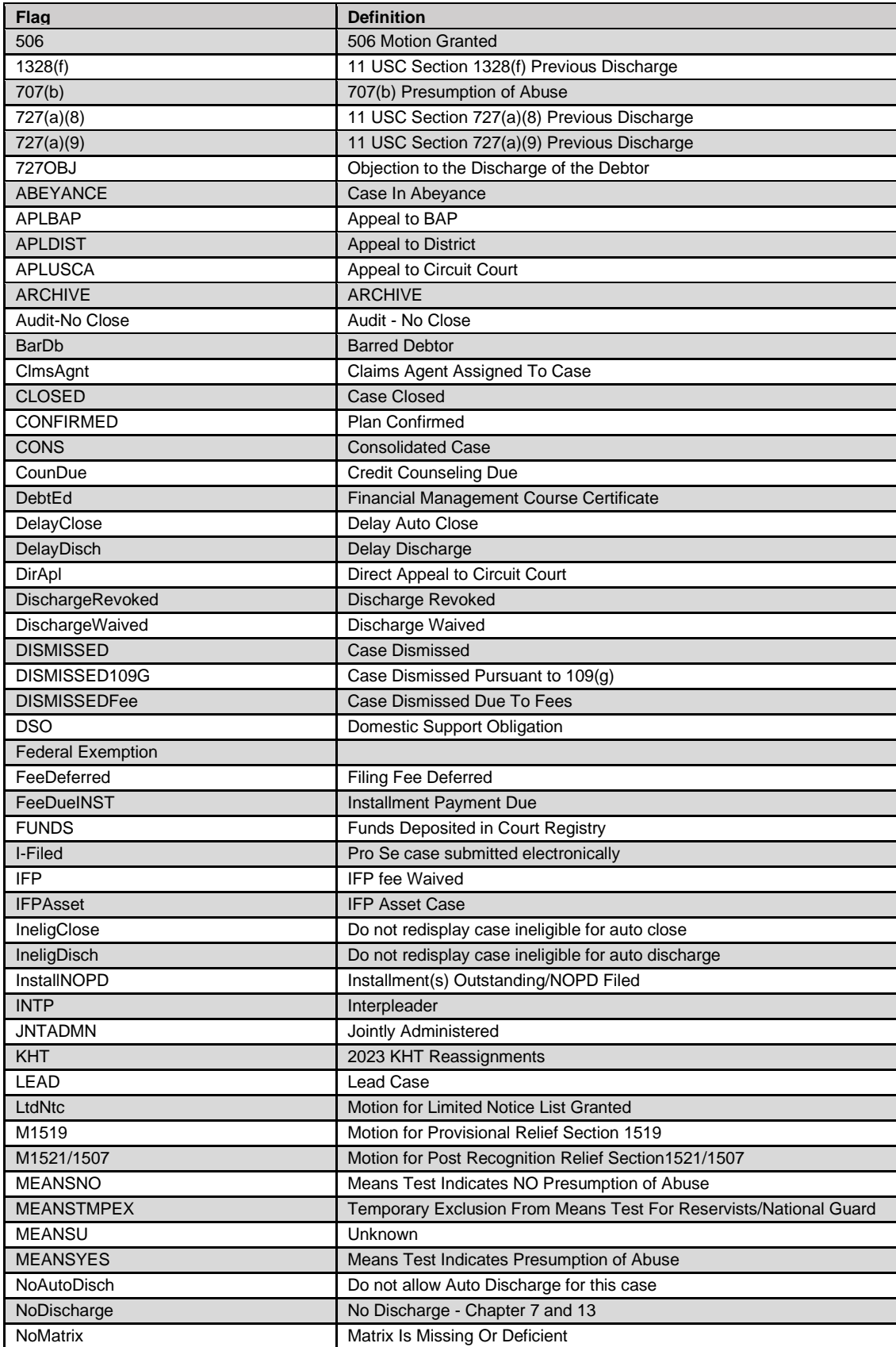

US Bankruptcy Court, District of Colorado: Electronic Filing Guide for Attorneys

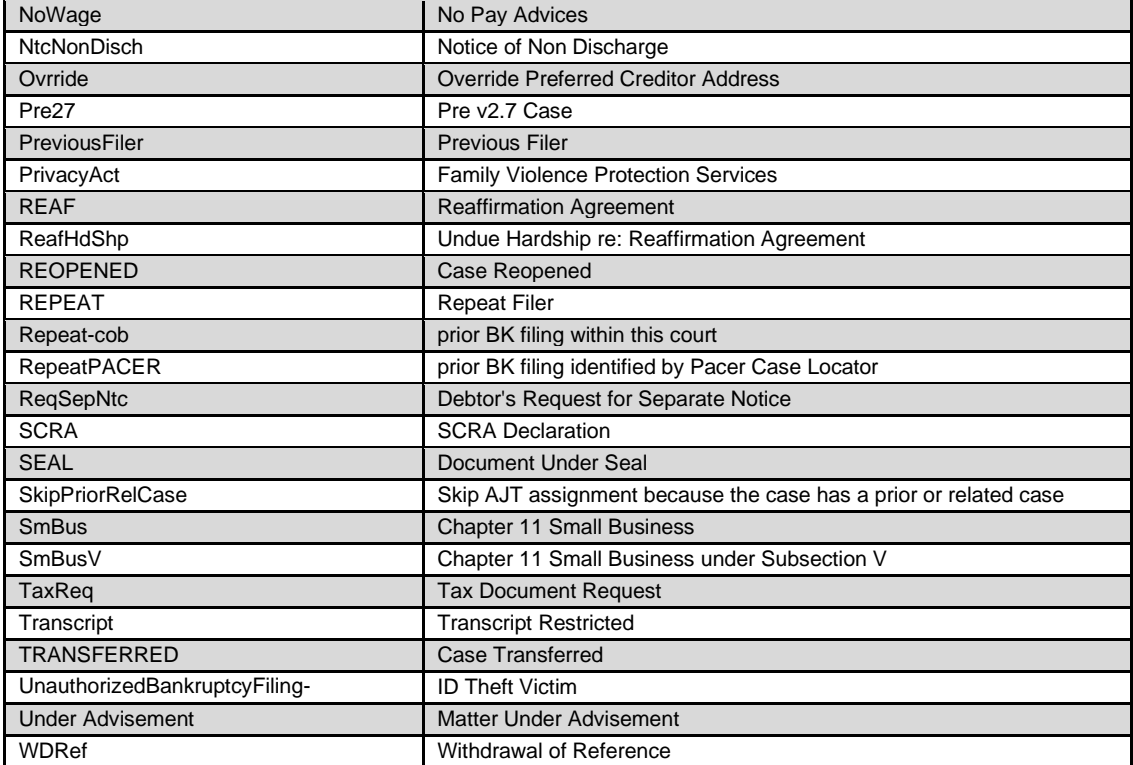